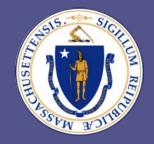

Committee for Public Counsel Services

# How to enter bills in Vbill for Court Reporters/Transcribers

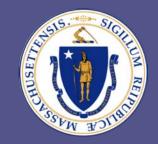

### Committee for Public Counsel Services

> STEP 1: Select the "Add Invoice" button.

#### **Vbill Invoice List For TESTOR, TEST Q JR**

#### VENDOR NAME:

| Status           | # of Invoices | Status                    | # of Invoices |
|------------------|---------------|---------------------------|---------------|
| Work In Progress | 5             | O Partially Processed     | 0             |
| OPending         | 71            | OProcessed                | 0             |
| Rejected         | 35            | O Transmitted for Payment | 0             |

Add Invoice View Payment Detail Upload Bills to CPCS

#### INVOICE LISTING

|             | Vendor's Invoice # | <u>Status</u>    | <u>Client</u> | <u>Attorney</u> | Service Type          | Payment Ref # |
|-------------|--------------------|------------------|---------------|-----------------|-----------------------|---------------|
| <u>edit</u> | January            | Work In Progress | Monica Brown  |                 | SERVICE OF PROCESS    |               |
| <u>edit</u> | rerer              | Work In Progress | CAFL, Test    | Daniel Saroff   | PRIVATE INVESTIGATION |               |
| <u>edit</u> | unique invoice 2   | Work In Progress | CAFL, Test    | MAURA HARDIMAN  | PRIVATE INVESTIGATION |               |
| <u>edit</u> | John doe 1         | Work In Progress | John doe      | John Smith      | PRIVATE INVESTIGATION |               |
| <u>edit</u> | 6321               | Work In Progress | leonard       | jessica jones   | TRANSCRIBER           |               |
|             |                    |                  |               |                 |                       |               |

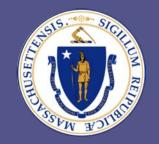

#### Committee for Public Counsel Services

> STEP 2: Select "Transcriber" from the "Service type chosen" drop down menu.

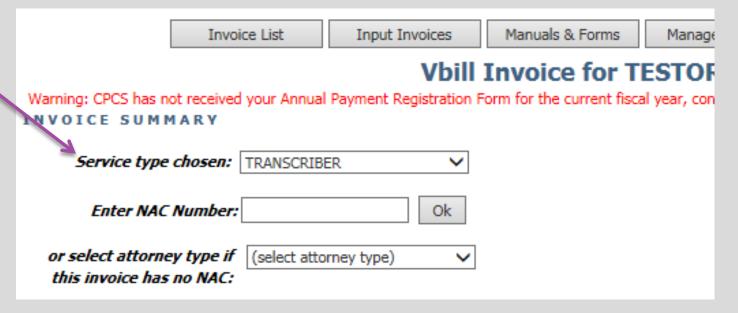

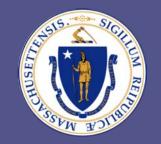

### Committee for Public Counsel Services

> STEP 3A: Enter Attorney NAC number and press "OK".

### OR

> STEP 3B: If there is no NAC number, then select the correct attorney type.

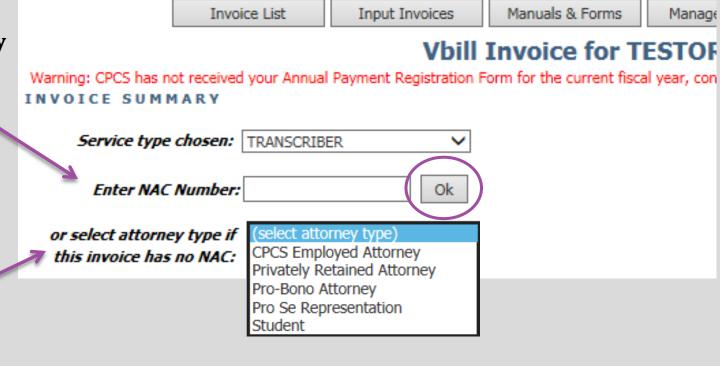

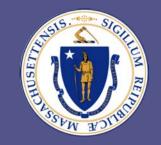

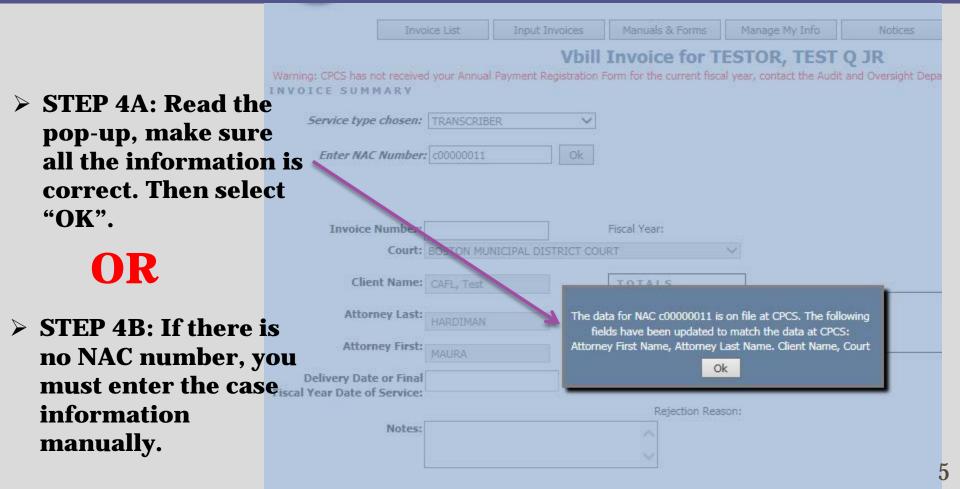

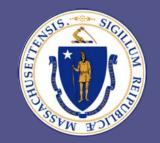

- > STEP 5: Enter a unique invoice #. Inputting the client's name or NAC number as the invoice # is prohibited.
- > STEP 6: For services where you have not delivered the transcript by June 30th but have performed billable services, enter the final fiscal year date you provided services, then create a new bill (& new invoice #) for the same case in the new fiscal year. Otherwise, enter the delivery date.
- STEP 7: Select the Save button.

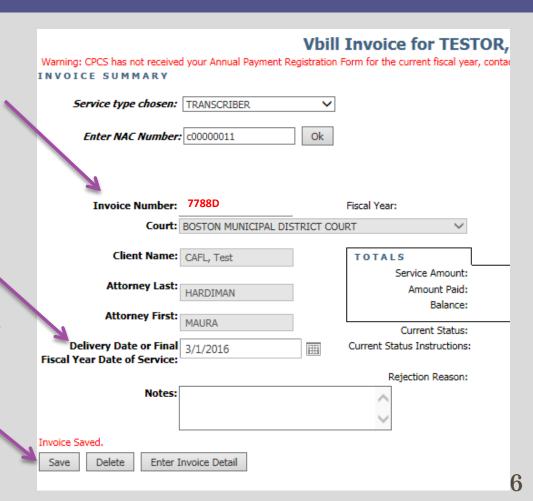

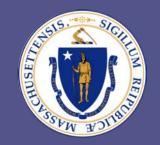

#### Committee for Public Counsel Services

> STEP 8: Select the "Enter Invoice Detail" button.

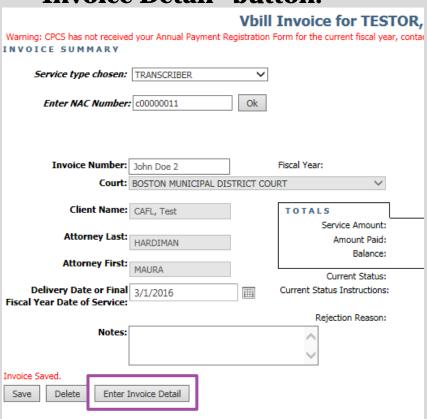

> STEP 9: Select your employee (if applicable), then select the "Continue Invoice Detail" button.

| annotes the apparationed managery and managery and                                                                                 |
|----------------------------------------------------------------------------------------------------|
| Vbill Invoice Detail for                                                                                                    |
| INVOICE DETAIL Warning: CPCS has not received your Annual Payment Registration Form for the current fiscal year, contact the Audit |
| TOTALS                                                                                                    |
| SERVICES \$ DETAIL TOTAL \$                                                                                                    |
| Employee: TEST, JOHN Q. Continue Invoice Detail                                                                                    |
| Return To Invoice                                                                                                    |

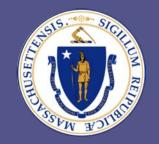

#### Committee for Public Counsel Services

> STEP 10: Enter your dates of service (earliest to most recent).

STEP 11: Select the appropriate Activity Type: i.e. Direct Appeal, Expedited, etc.

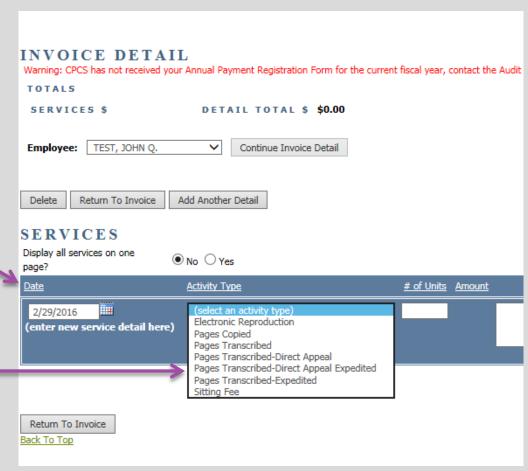

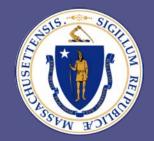

#### Committee for Public Counsel Services

> STEP 12: Select the "Return to Invoice" button.

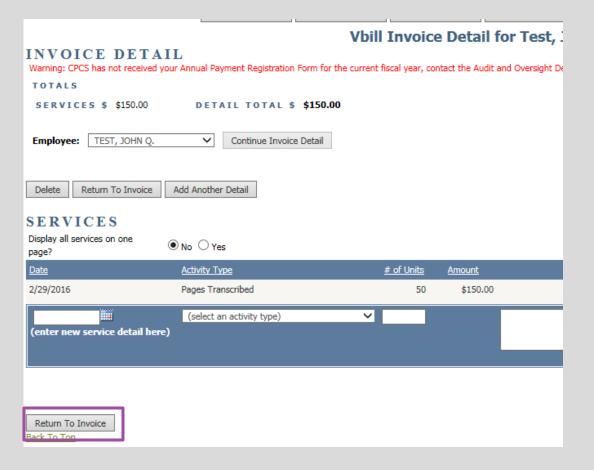

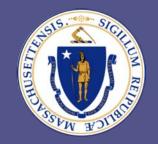

- > STEP 13: Once you have returned to the invoice list select the "Save" button.
- > STEP 14: If you have more service dates to add then select the "Edit" link.
- > STEP 15: Once you are satisfied, select the "Review & Submit" button.

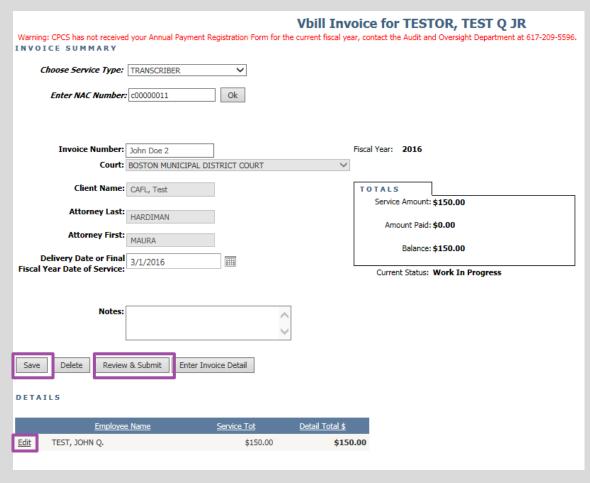

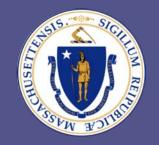

### Committee for Public Counsel Services

> STEP 16: Select the "Submit" button so that the attorney can certify the bill.

> STEP 17: The current status of your bill will change from "Work in Progress" to "Pending".

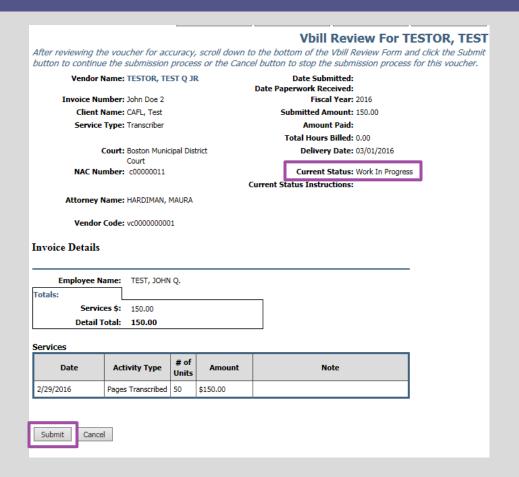

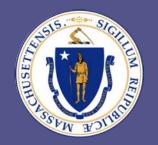

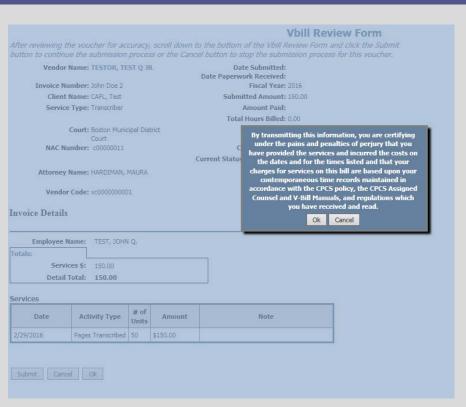

STEP 18: A Vbill ID number is automatically generated for the submitted bill.

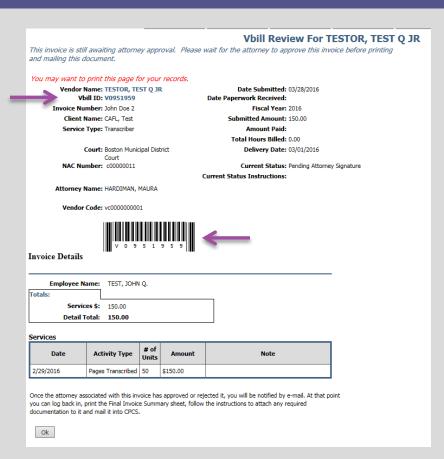

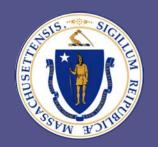

### Committee for Public Counsel Services

> STEP 19: After the attorney certifies your bill, your current status will change to "Awaiting CPCS Approval". You will also receive a Vbill Notice under the "Notice" menu.

| Vbill Invoice List For TESTOR, TEST Q JR  VENDOR NAME:               |                        |                         |               |                   |              |               |                                 |
|----------------------------------------------------------------------|------------------------|-------------------------|---------------|-------------------|--------------|---------------|---------------------------------|
| Status                                                               | # of Invoices          | Status                  | # of Invoices |                   |              |               |                                 |
| O Work In Progress                                                   | 5                      | O Partially Processed   | 0             |                   |              |               |                                 |
| Pending                                                              | 72                     | O Processed             | 0             |                   |              |               |                                 |
| O Rejected                                                           | 35                     | Transmitted for Payment | 0             |                   |              |               |                                 |
| Add Invoice View Payment Detail Upload Bills to CPCS INVOICE LISTING |                        |                         |               |                   |              |               |                                 |
| <u>Vbill ID</u> <u>Vendor's Invo</u>                                 | ice # Status           | <u>Instructions</u>     | <u>Client</u> | <u>Attorney</u>   | Service Type | <u>Amount</u> | <u>Submittal</u><br><u>Date</u> |
| <u>view</u> v0951959 John Doe 2                                      | Awaiting CPCS Approval |                         | CAFL, Test    | MAURA<br>HARDIMAN | TRANSCRIBER  | 150.00        | 3/28/2016                       |

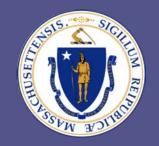

#### Committee for Public Counsel Services

> STEP 20: You may now print out the bill. Sign and date it.

**Note:** Please read and attach all required documentation before mailing your bill.

- > STEP 21: Mail to: CPCS Accounts Payable Unit, 100 Cambridge St, 14th Floor, Boston MA, 02114
- > STEP 26: Please e-mail Vendorbills@publiccounsel.net for any payment related questions.

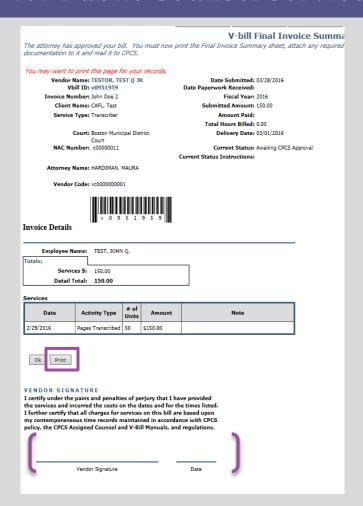

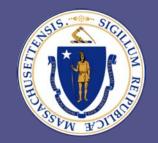

### Committee for Public Counsel Services

Note: When we receive your Vbill in our office, the "Paperwork Recvd" date will populate. We process bills in the order in which they are received. Normally, it will take 3 to 4 weeks from paper work receipt date until it is processed and transmitted for payment.

| Status                                | # of Invoices               | Status                    | # of Invoices |                 |              |             |                              |
|---------------------------------------|-----------------------------|---------------------------|---------------|-----------------|--------------|-------------|------------------------------|
| O Work In Progress                    | 5                           | O Partially Processed     | 0             |                 |              |             |                              |
| Pending                               | 72                          | OProcessed                | 0             |                 |              |             |                              |
| O Rejected                            | 35                          | O Transmitted for Payment | 0             |                 |              |             |                              |
| Add Invoice View Payment              | Detail Upload Bills to CPCS |                           |               |                 |              |             |                              |
| <u>Vbill ID</u> <u>Vendor's Invoi</u> | ce # Status                 | <u>Instructions</u>       | <u>Client</u> | <u>Attorney</u> | Service Type | Amount Subn | mittal Date Paperwor<br>Rcvd |
|                                       |                             |                           |               |                 |              |             |                              |

### Court Reporters/Transcribers Vbill Access – Appendix

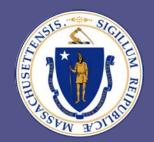

### Committee for Public Counsel Services

#### There are **6 folders/categories** in Invoice List screen:

| Status           | # of Invoices |
|------------------|---------------|
| Work In Progress | 6             |
| Pending          | 73            |
| Rejected         | 35            |

- ➤ <u>Work In Progress</u>: Bills are created, edited, and submitted
- Pending: Bills are awaiting CPCS Processing
- ➤ **Rejected**: Bills are rejected by Attorney, S116, or CPCS Analysts

| Status                    | # of Invoices |
|---------------------------|---------------|
| O Partially Processed     | 0             |
| Oprocessed                | 0             |
| O Transmitted for Payment | 0             |

- ➤ <u>Partially Processed:</u> Remaining amount of paid bills are displayed
- Processed: Bills are Approved by CPCS Analysts
- > <u>Transmitted for Payment</u>: Bills have been paid

### Court Reporters/Transcribers Vbill Access – Appendix

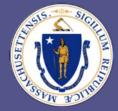

### Committee for Public Counsel Services

The Vbill Review form will populate after the bill is successfully submitted.

#### Here are some key highlights:

- **Vbill ID** is generated (begins with V)
- **Vendor Code** (begins with VC)
- **Current status** will display *Pending Attorney Signature*
- **Date submitted** (the date the bill was submitted in Vbill)
- Date Paperwork Received (this date only populates upon receipt of bill in office)

#### **Attorney certification highlights:**

- Rejected in Full
  - Attorney may reject bill fully if there is no knowledge of production of said transcript
  - Bill is returned to Rejected folder and the **current status** will display *Rejected by Attorney*
- Rejected for Modification
  - Bill is returned to Work In Progress folder to edit, delete and/or resubmit.
  - The **current status** will display *Rejected by Attorney for Modification*
- Certified
  - Bill is certified by attorney and the current status will display Awaiting CPCS Approval. Vendor receives notice that attorney has certified the bill.
  - Bill remains in *Pending* folder until <u>received</u> and processed by CPCS

You may want to print this page for your records.

Vendor Name: TESTOR, TEST Q JR Vbill ID: V0893826

Invoice Number: test55

Client Name: smith, john

Service Type: Transcriber

Court: Ayer District Court

Attorney Type: CPCS Employed Attorney

Attorney Name: Acevedo, Yolanda Y

Vendor Code: vc0000000001

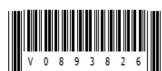

Date Submitted: 07/24/2015

Date Paperwork Received:

Fiscal Year: 2015

Submitted Amount: 1,500.00

Amount Paid:

Total Hours Billed: 0.00

Delivery Date: 05/31/2015

Current Status: Pending Attorney Signature

**Current Status Instructions:** 

### Court Reporters/Transcribers Vbill Access – Appendix

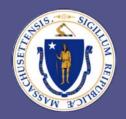

### Committee for Public Counsel Services

You may want to print this page for your records.

Vendor Name: TESTOR, TEST Q JR Vbill ID: V0864097

Invoice Number: 84

Client Name: Test, Joe Service Type: Transcriber

Court: Holyoke Juvenile Court NAC Number: C00000011

Attorney Name: DOE, JOHN

Vendor Code: vc0000000001

Date Submitted: 12/15/2014 Date Paperwork Received:

> Fiscal Year: 2015 Submitted Amount: 101.00

> > Amount Paid:

Total Hours Billed: 0.00

Delivery Date: 12/01/2014 Current Status: Awaiting CPCS Approval

Current Status Instructions: Vendor Must Print Out Invoice and

Attach Documentation and Mail To

CPCS.

#### **Vbill Final Invoice Summary page**

- Current Status instructions:
  - Vendor prints Final Invoice Summary page, signs it, attaches documentation (as required) and mails to CPCS
- CPCS reviews bill and paperwork (as required) to ensure its adherence to billing policy/guidelines
- Bill is approved (processed) for payment and appears within *Processed* folder
- (Not likely for your service type) but if motion depletes or if allowable amount exceeds motion then the bill is reduced to the maximum allowable amount by the motion. In this case the bill appears in the *Partially Processed* folder
- Weekly, usually Wednesdays, bills are submitted to the Comptroller for payment and the bill appears in the *Transmitted for Payment* folder. Paid bills disappear after 30 days.
- To view older bills, select the *View Payment Detail* button
- To verify payments made to you please visit the Comptroller's website, Vendor Web, at <a href="https://massfinance.state.ma.us/VendorWeb">https://massfinance.state.ma.us/VendorWeb</a>

### Court Reporters/Transcribers Vbill Access - Appendix

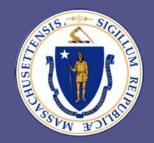

### Committee for Public Counsel Services

## LINKS:

- ➤ FAQs: <a href="https://www.publiccounsel.net/cfo/court-cost-faq/#transcripts">https://www.publiccounsel.net/cfo/court-cost-faq/#transcripts</a>
- > CPCS Website: <a href="https://www.publiccounsel.net/cfo/billing/">https://www.publiccounsel.net/cfo/billing/</a>
- ➤ Manual & Webinars: <a href="https://www.publiccounsel.net/cfo/manuals-and-webinars/">https://www.publiccounsel.net/cfo/manuals-and-webinars/</a>
- ➤ **Vbill**: <u>https://vbill.publiccounsel.net/</u>
- **▶ Vendor Web**: <a href="https://massfinance.state.ma.us/VendorWeb">https://massfinance.state.ma.us/VendorWeb</a>
- **▶ Vendor Bill Helpline**: <u>vendorbills@publiccounsel.net</u>